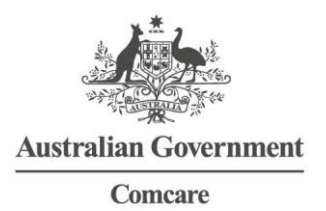

# **GUIDE TO USING THE CERTIFICATE OF CAPACITY IN BEST PRACTICE**

### **Step 1**

User left click on 'Open word processor (button) in 'Bp Premier'

a cui roma se actor el .<br>L'Espain de la parte de la .

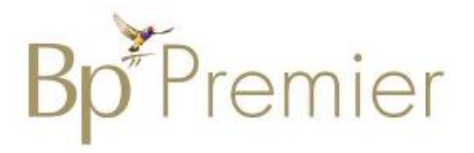

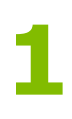

User left click on 'Templates (menu item) in Bp Premier Word Processor Untitled'

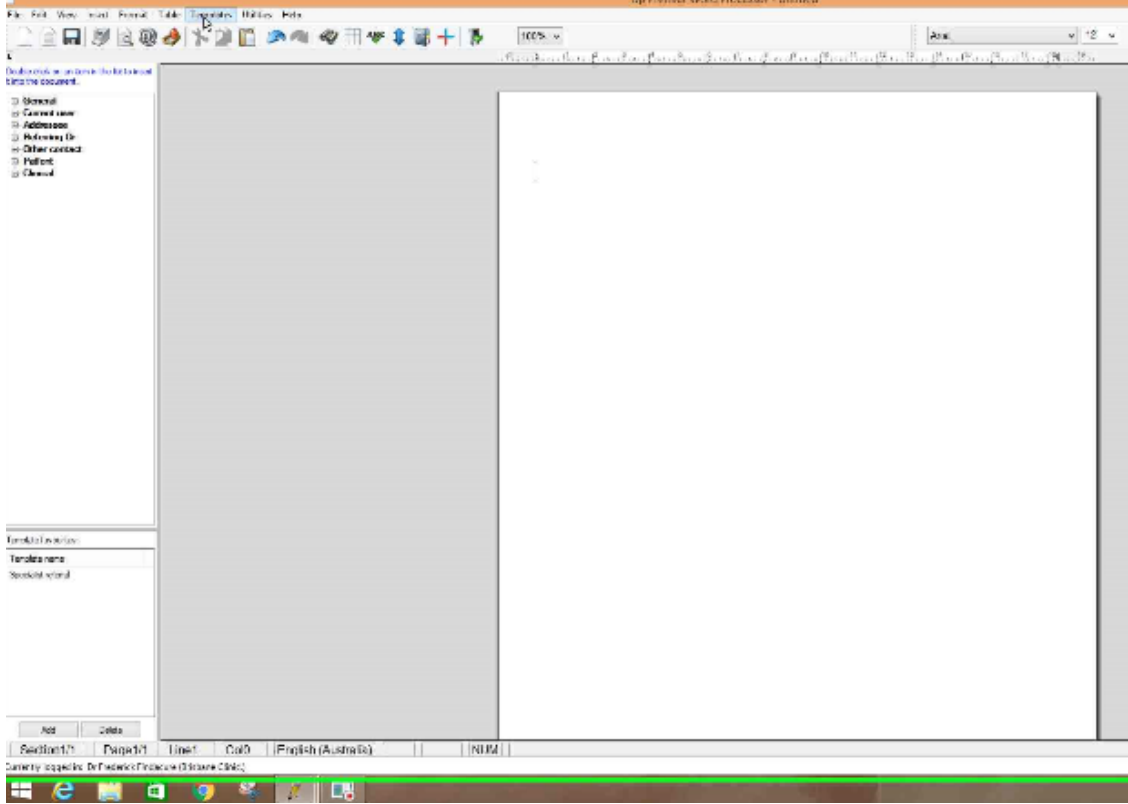

#### **Step 3**

User left click on 'Use template (menu item)'

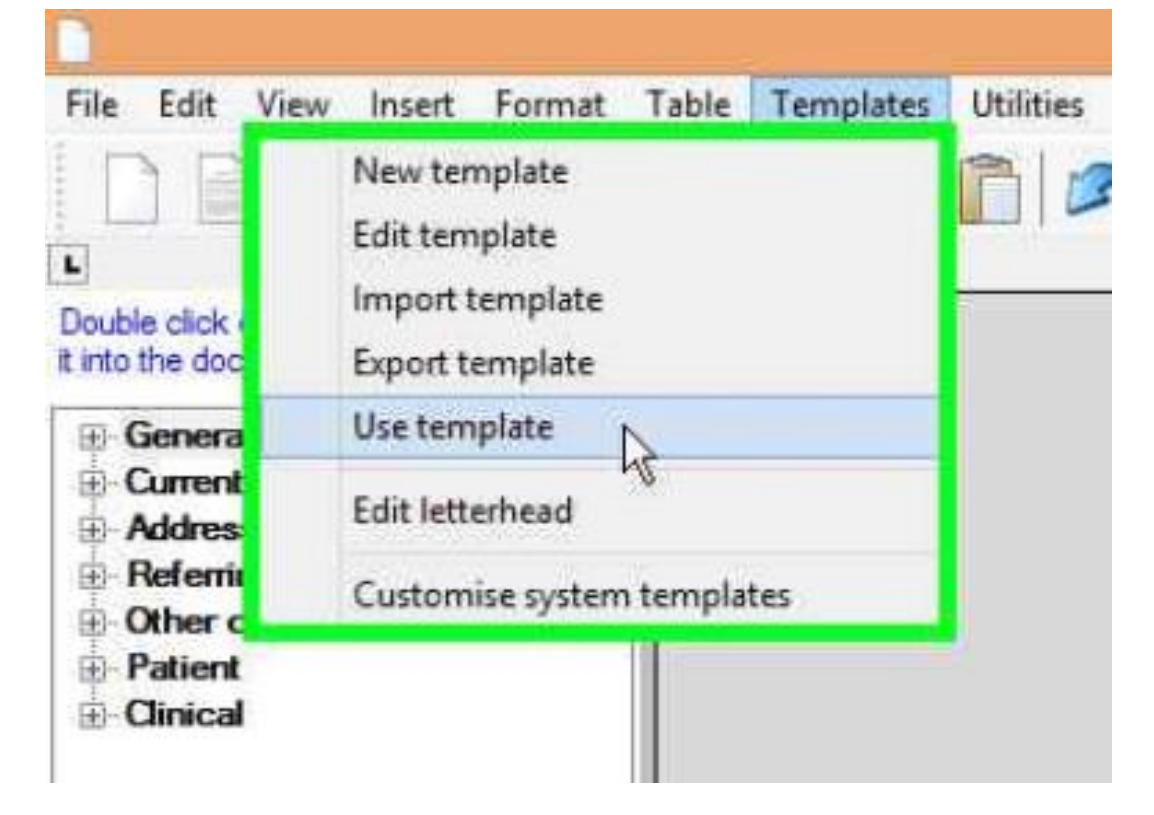

User left click on 'Use template (menu item)'

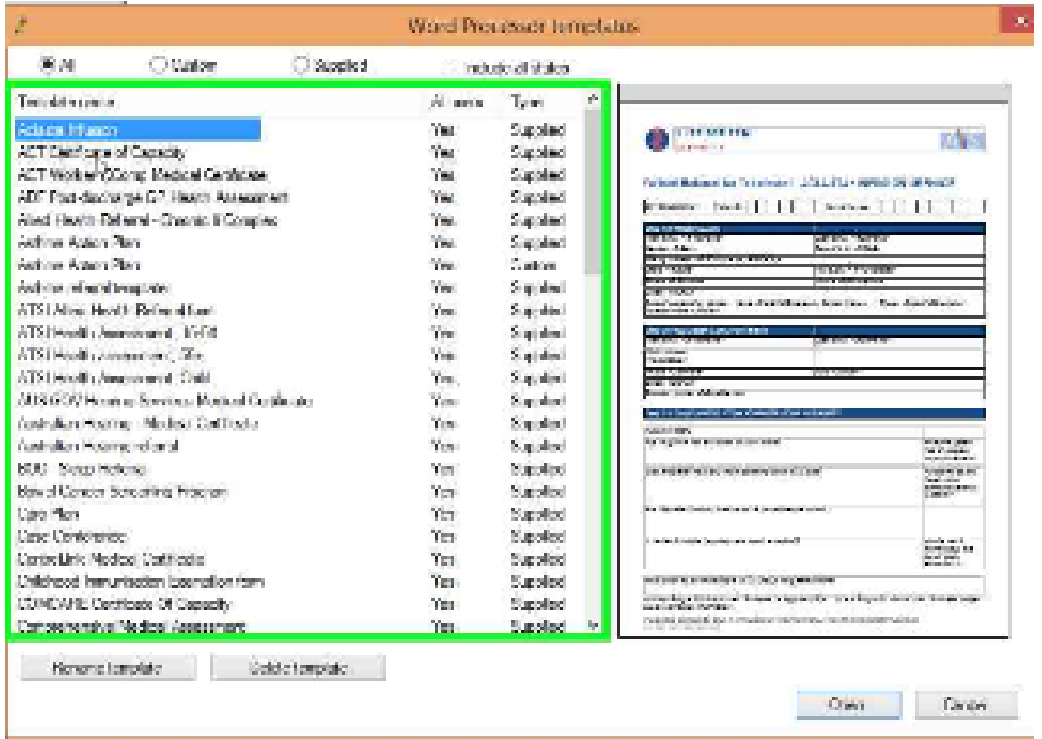

# **Step 5**

User left click on 'Open (button)' in 'Word Processor templates'

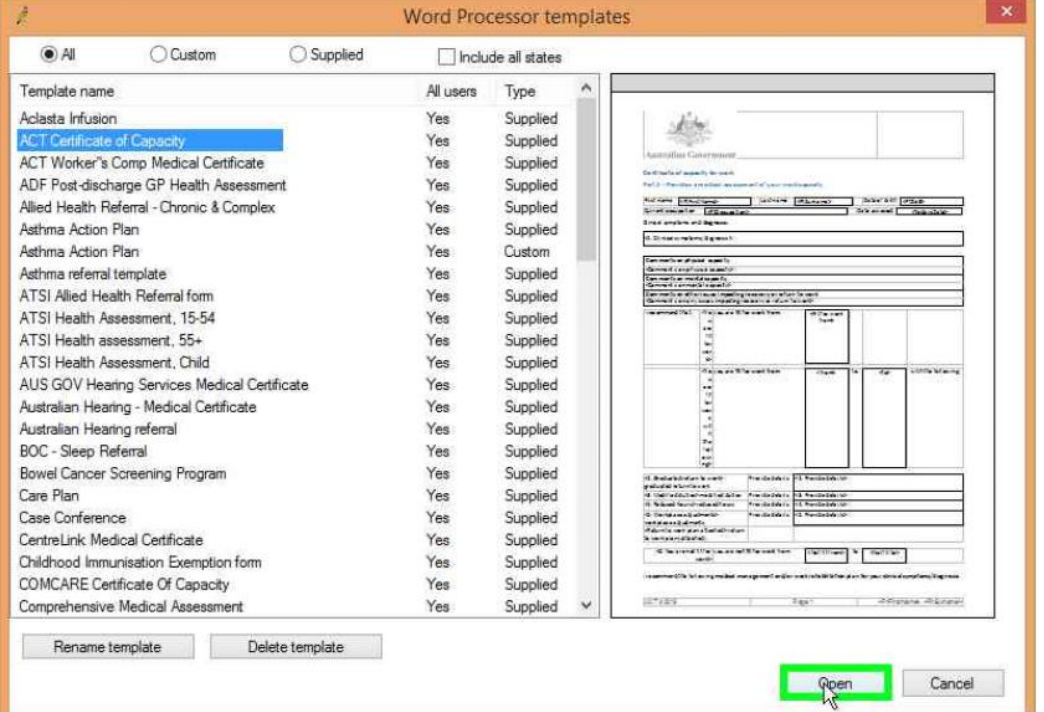

User keyboard input on 'Select patient (dialog)' in 'Select patient'

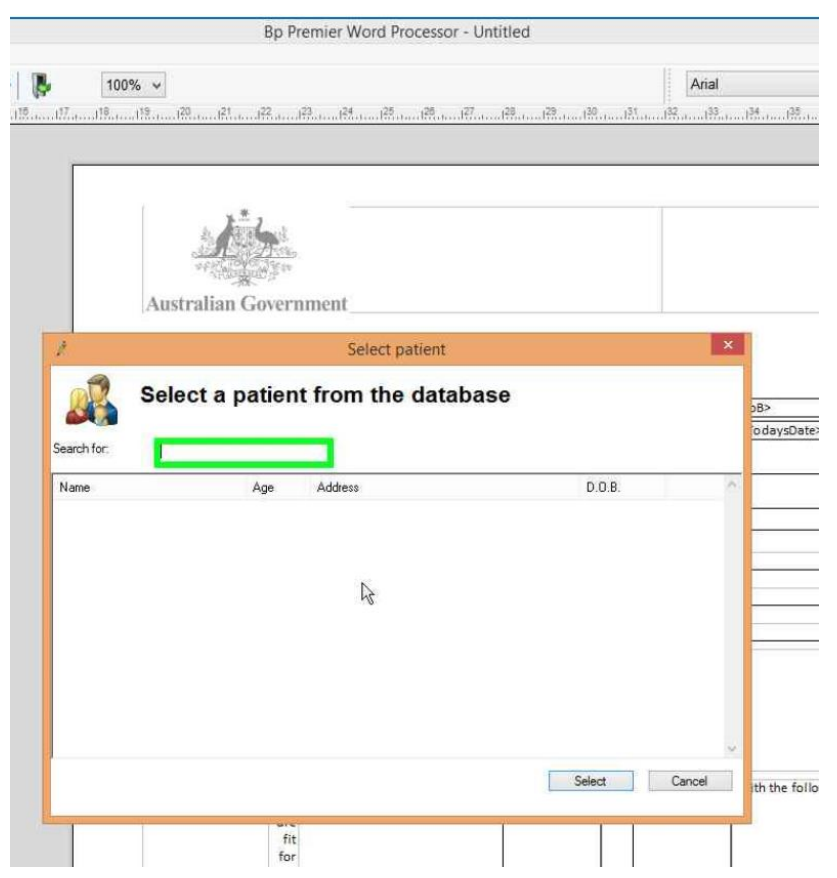

# **Step 7**

User left click on 'Select patient (dialog)' in 'Select patient'

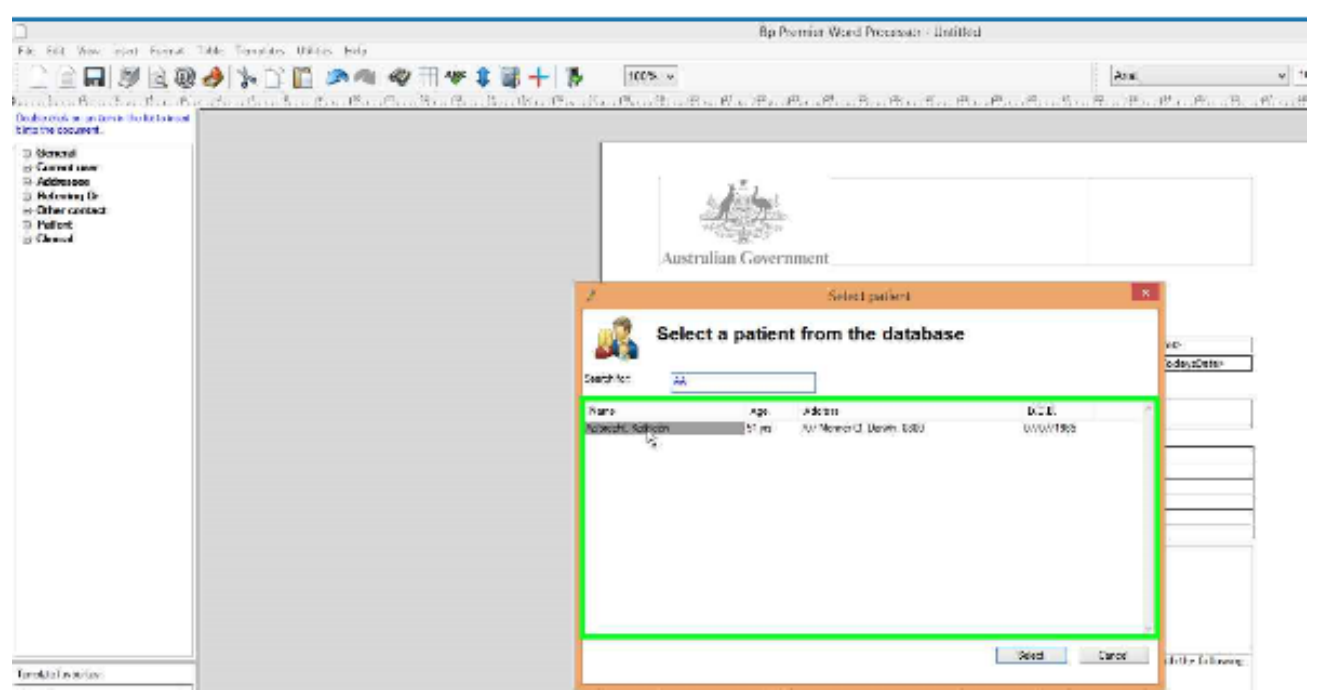

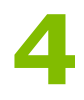

User left click on 'Select (button)' in 'Select patient'

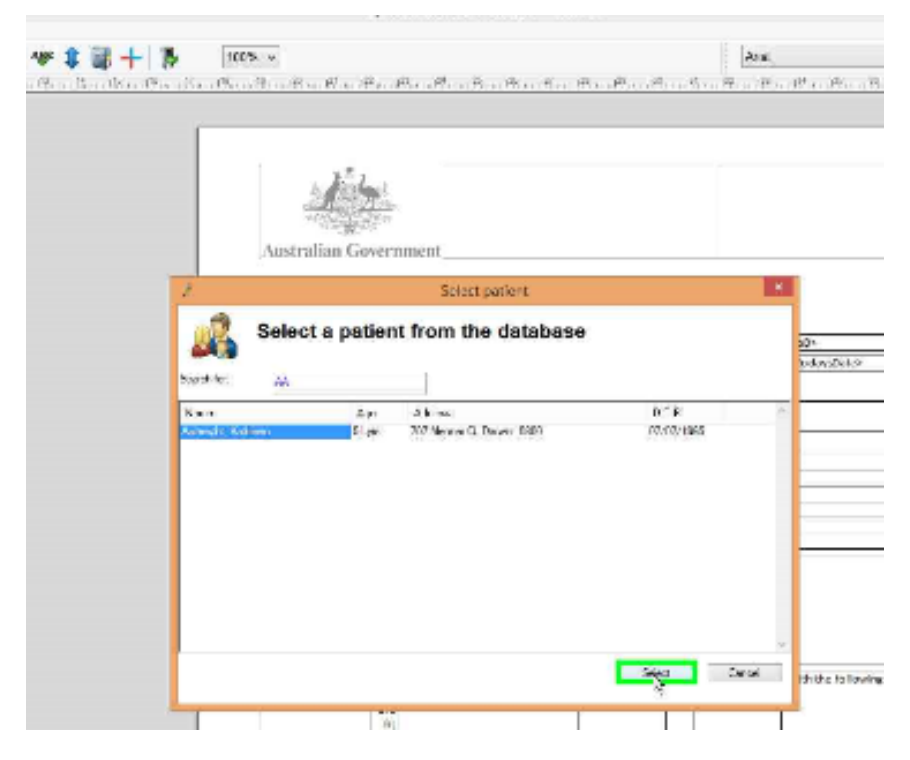

### **Step 9**

User left click on 'Next > (button)' in 'ACT Certificate of Capacity'

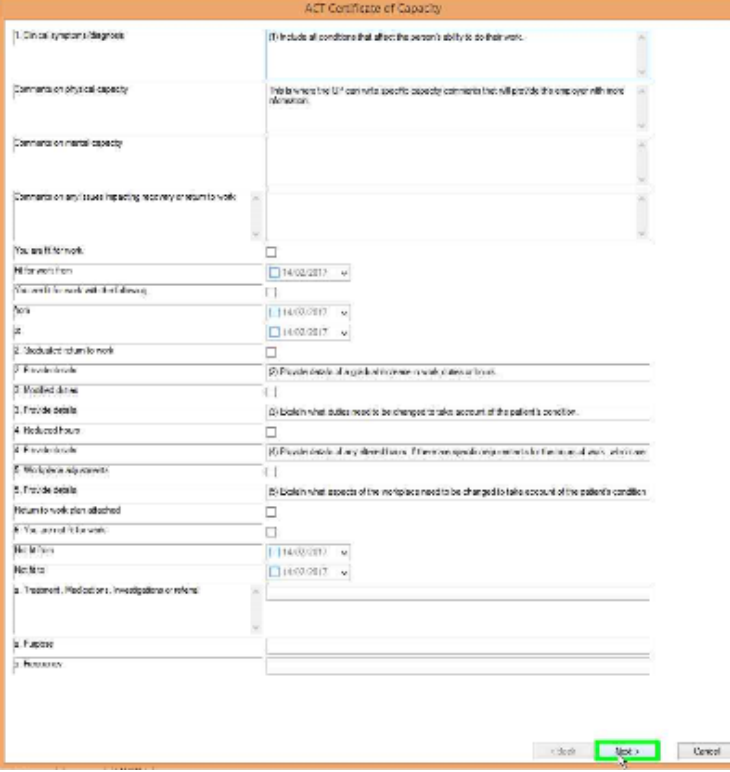

User left click on 'Insert (button)' in 'ACT Certificate of Capacity'

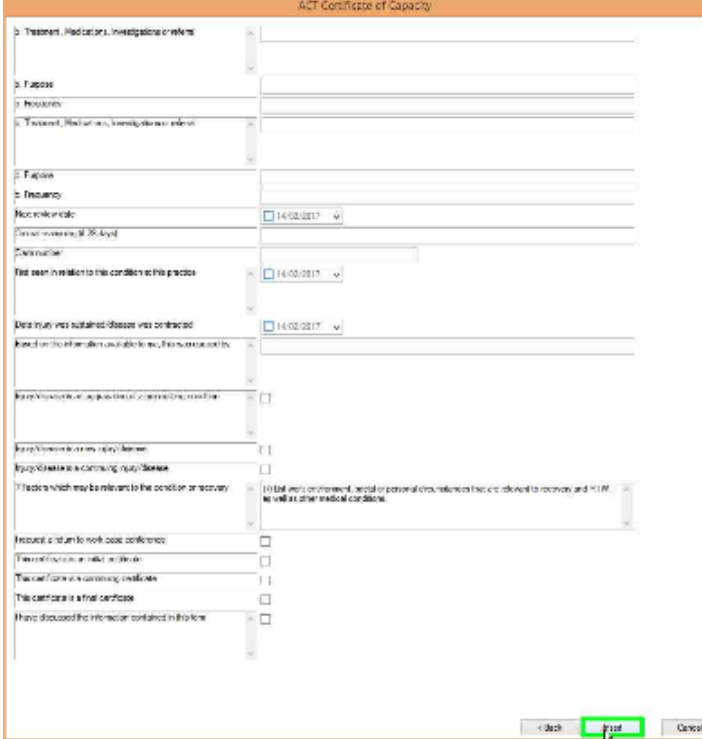

### **Step 11**

User left click on 'Steps Recorder' – Recording Now (button)'

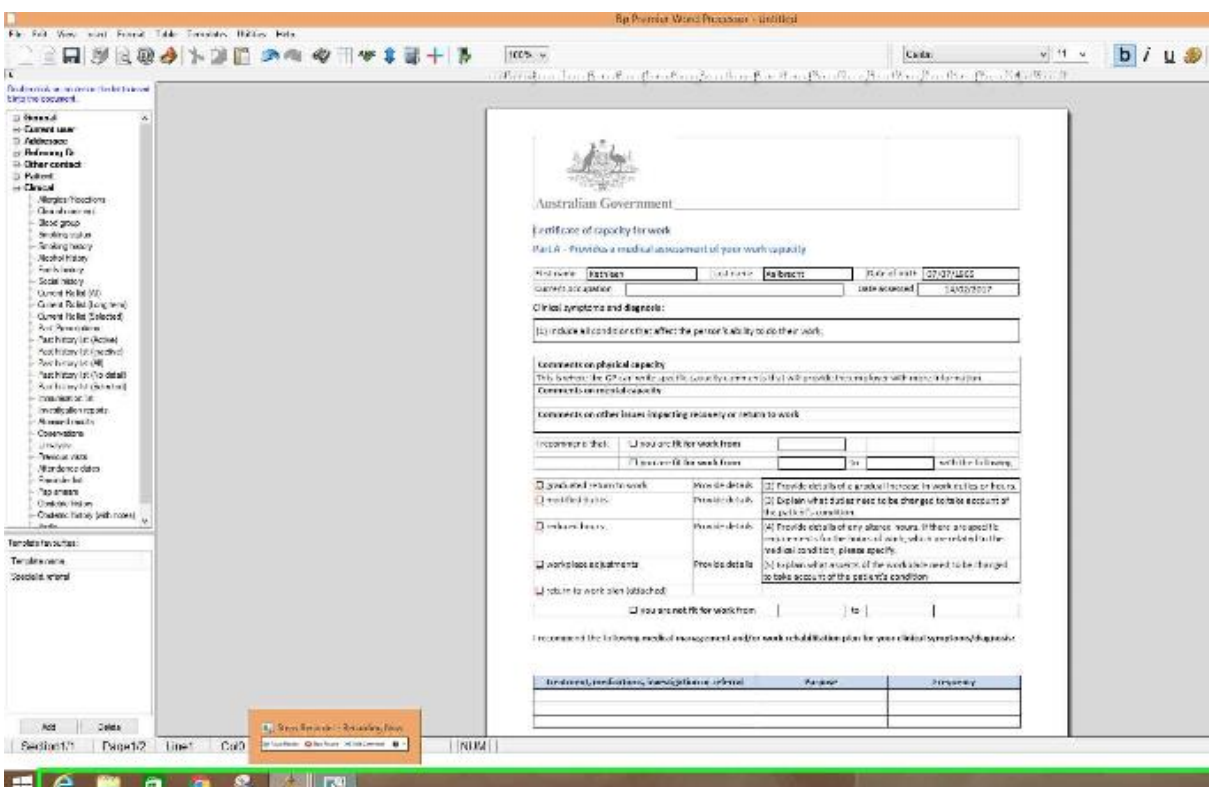